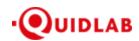

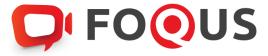

# Quidlab E-Meeting & Voting System User's Manual Document Registration System

https://quidlab.com

## Table of Contents

| Login & Documents Uploading            | 3 |
|----------------------------------------|---|
| Technical Support                      | 5 |
| Report a bug or security vulnerability | 5 |

Ver: 2.0.0 Page **2** of **5** 

#### Introduction

Quidlab E-meeting & Voting System does not require any special application to install. It is very easy to use system and does not require any special skills. We value your privacy & time and make document uploading system easy for you without asking details which are not needed so you can quickly complete the process. You can use any latest updated version of browser e.g. Google Chrome, Microsoft Edge, Apple Safari, Firefox etc. You can also use computer, laptop, tablet, or phone.

Please refer to E-meeting invitation for link or QR Code for document uploading which will be similar to https://subdomain.quidlab.com/registration/

### Login & Documents Uploading

1. Scan QR Code provided or type url in browser to upload documents. You will be taken to document registration system portal as shown below.

| <b>○</b> FO                                                                                                    | <b>⊙</b> US                                                                                      |  |
|----------------------------------------------------------------------------------------------------|--------------------------------------------------------------------------------------------------|--|
| ระบบนำส่งเอกสาร สำหรับการประชุมผ่านสื่ออิเล็กทรอนิกส์ E-Meeting                                                                           |                                                                                                  |  |
| Document Registration System for E-Meeting                                                                                                |                                                                                                  |  |
| การประชุมและการลงคะแนนเลื<br>Quidlab Com                                                                                                  |                                                                                                  |  |
| การประชุมสามัญผู้ถือหุ้นประจำปี 2564 ในวั<br>Annual General Meeting of the Company's shareholders whic                                    |                                                                                                  |  |
| คู่มือภาษาไทย                                                                                                    | English Manual                                                                                   |  |
| เลขทะเบียนผู้เดือหลักทรัพย์<br>Shareholder's Registration No.                                                                             | เลขประจำล้าประชาชน / ทะเบียนนิติบุคคลเลขที่ / หมายเลขพาสปอร์ต<br>ID Card Number, Passport Number |  |
| Shareholder's registration No.                                                                                                    | ID Card Number                                                                                   |  |
| ✓ Accep                                                                                                    | t terms                                                                                          |  |
| Submit                                                                                                    |                                                                                                  |  |
| หมายเหตุ : เอกสารลงทะเบียนที่ต้องทำการอัปโหลดไฟล์ กรณีมาด้วยตนเอง<br>Note: Please refer to invitation letter for meeting to get a list of |                                                                                                  |  |
| หมายเหตุ : หากต้องการความช่วยเหลือในการส่งเอกสาร กรุณาติดต่อ u<br>Note: If you need assistance submitting document please con             |                                                                                                  |  |
| Quidlab Information Security Mana                                                                                                    | gement and Data Protection Policy                                                                |  |
| FoQus version 2.3.0 Se                                                                                                    | erved from Singapore                                                                             |  |

- 2. Fill your shareholder's registration number and ID card number. This information shall be exactly same which are provided to company's shareholder registrar. In case you don't know these, please get in touch with company or registrar.
- 3. After filling out the details, please click a check mark in the Accept Terms box, then cilck on Submit.
- **4.** If information is correct you will be allowed upload documents and a screen as below will be presented.

Ver: 2.0.0 Page **3** of **5** 

#### การประชุมและการลงคะแนนเสียงออนไลน์ของบริษัทควิดแลบ Quidlab Company Limite การประชุมสามัญผู้ถือหุ้นประจำปี 2564 ในวันอังการที่ 14 กันยายน 2564 เวลา 10.00 น. Annual General Meeting of the Company's shareholders which will be held on Tuesday, 14th September 2021, at 10.00 hrs ด่มือภาษาไทย English Manual ជីរេរត៍ (Email address) name@example.com หมายเลขโทรศัพท์ (Phone Number) Phone Number อัปโหลดไฟล์ (Upload files): Choose files to upload เข้าร่วมประชม (Attend meeting); มาด้วยตนเอง (Person) 🧷 รับมอบฉันทะ (Proxy) Submit หมายเหตุ : เอกสารลงทะเบียนที่ต้องทำการอับไหลดไฟล์ กรณีมาด้วยตนเองหรือรับมอบฉันทะ สามารถดูรายละเอียด ตามที่ระปุวีในหนังสือเชิญประชุม Note: Please refer to invitation letter for meeting to get a list of document to be uploaded in case of coming in person or proxy เมายเหตุ : หากต้องการความช่วยเหลือในการส่งเอกสาร กรุณาติดต่อ บริษัท ควิดแลบ จำกัด เบอร์โทร O2-0134322 อีเมล็ info@quidlab.com Note: If you need assistance submitting document please contact Quidlab at Phone: O2-013-4322 อีเมล็ : info@quidlab.com Logout

- 5. Fill following detail (all below information is needed for successful registration):
  - a. Email address where you want to receive username & password for joining E-meeting.
  - b. Telephone number in case company wants to get in touch with you.
  - c. Upload documents as specified by company as indicated in invitation letter. Please note required documents may differ from company to company and different documents may be required for joining in person or proxy.
  - d. System allows you to upload maximum 5 documents each time with each document not more than 5MB. Only jpg, png, gif & pdf files are allowed.
  - e. In case you choose proxy you must also enter proxy name and type of proxy eg A, B or C.
- 6. Once you have added details you can submit documents by clicking on Submit button, you will get an alert for successful submission or rejection as shown below:

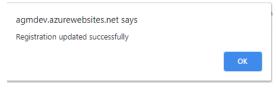

Or with Error Message indicating reason in case you get an error message which is not selfexplanatory then get in touch with us.

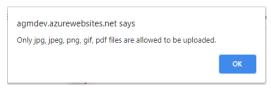

7. After successful submission following screen will be presented in case you need to add more documents you can submit more at this time.

Ver: 2.0.0 Page **4** of **5** 

https://quidlab.com

|                                                           | b Company Limited                                                                                                    |
|-----------------------------------------------------------|----------------------------------------------------------------------------------------------------|
|                                                           | 2564 ในวันอังคารที่ 14 กันยายน 2564 เวลา 10.00 น.<br>ders which will be held on Tuesday, 14th September 2021, at 10:00 hrs.                             |
| ดู่มือภาษาไทย                                             | English Manual                                                                                                    |
|                                                           | กรพิจารณา โปรดตรวจสอบอีกครั้งในภายหลัง<br>ler considertion. Please check again later.                                                                   |
| คุณได้ส่งเอกสารแล้วคุณ<br>You have already submitted docu | เสามารถเพิ่มเอกสารเพิ่มเติมได้หากต๊องการ<br>uments, you can add more documents if you wish.                                                             |
| อัปโหลดใฟล์ (Upload files):                               |                                                                                                    |
| Choose files to upload                                    | Browse files                                                                                                    |
| <u>s</u>                                                  | submit Documents                                                                                                    |
|                                                           | ถ้วยตนเองหรือรับมอบฉันทะ สามารถดูรายละเอียด ตามที่ระบุไว้ในหนังสือเชิญประชุ<br>t a list of document to be uploaded in case of coming in person or proxy |
|                                                           | เาติดต่อ บริษัท ควิดแลบ จำกัด เบอร์โทร 02-0134322 อีเมล์ info@quidlab.com<br>ease contact Quidlab at Phone: 02-013-4322 อีเมล์ : info@quidlab.com       |
| Quidlab Information Securi                                | ity Management and Data Protection Policy                                                                                                    |
| FoQus version                                             | n 2.3.0 Served from Singapore                                                                                                    |
|                                                           | Logout                                                                                                    |

- 8. Once finished click on Logout button to exit. You will also receive an email confirming successful submission.
- 9. In case your documents are approved you will receive a separate email with username and password.

  Please only contact us or company in case you do not receive username & password 24 hours before meeting time or as indicated in the invitation letter.
- 10. In case documents are not approved you will receive an email with reason from company. You can login again to document registration portal and upload additional documents to rectify cause.

# Technical Support

If you face any technical difficulties accessing the E-AGM system you can get in touch with Quidlab at via telephone on +66-2-013-4322 or +66-800-087-616 or via email at info@quidlab.com , before contacting technical support

When contacting technical support please provide full details of problem faced, any error message received, type of device used, browser name and version etc.

## Report a bug or security vulnerability

If you encounter problems send us an email to info@quidlab.com with the details of vulnerabilities or bug report

Ver: 2.0.0 Page **5** of **5**